# Kurzweil 3000 (Win) v.20: Extracting Text from Image (Scanned) Files

## Introduction

Kurzweil 3000 can save text and image files in a number of file formats which can be read by other software programs. It can also open a variety of file formats that have been created by other programs. Its ability to handle different file formats makes it easy to integrate its use with other software programs typically found in schools.

# Learning Objectives

Completion of This Tutorial will provide experience with the following:

• Extracting Text from Image Files (Scanned Documents) in Kurzweil 3000

## This tutorial assumes that you have

- Kurzweil 3000 version 20 for Windows installed on your computer
- Access to Kurzweil 3000 (KESI) files and other files (like DOCX and PDF)

# Case Study

Jayne is a Grade 10 student who regularly uses Kurzweil 3000 to support her literacy program. She has the software program installed on her laptop and she has access to a portable scanner to scan her books and worksheets. She is also given notes, worksheets and tests in the form of Microsoft Word (.doc) and Adobe Acrobat (.pdf) files from her teachers. Jayne is able to open these files directly into Kurzweil 3000, use the program's features to read and complete the assignments and then save the documents in a format that the teachers can open on their computers. Jayne transfers files back and forth from her laptop to her teachers' computers by either saving the files to her folder on the school network or Google Drive, or by directly transferring the files using a USB flash drive. The ability of Kurzweil 3000 to open and save a variety of file formats has made it easier for Jayne to integrate the software into her educational program on a daily basis..

# Extracting and Saving Text from an Image File (Scanned Document)

### Step Instruction Visual Depiction

 $1 \qquad$  To create a text file from a document, first extract the text from the document to focus on the primary text and remove any unwanted text (like photo captions).

> With the document "A Horse's Tale" open in Kurzweil…

#### Go to File > Extract > Extract **Text**

On the window that opens, select Primary Text by checking that box.

Note: This assumes the document has been zone edited and that the primary text zones have been correctly labelled as such.

Click OK.

2 A new text document opens with only the Primary Text.

> If required, remove any unwanted text at this point (in this case, there is nothing to remove).

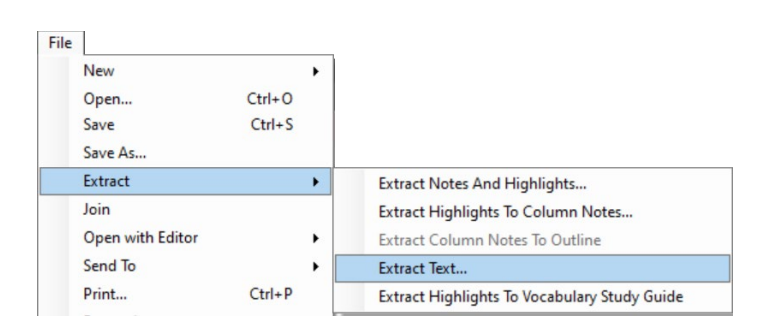

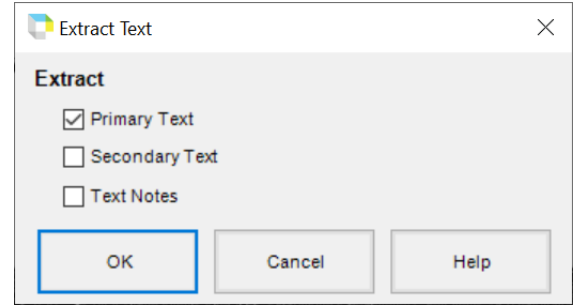

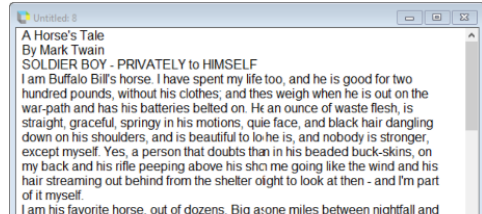

sum is a other scout, and I am good for fifty, ne. I am not large, but I am built<br>on a business basis. I have carried him thoun scout duty for the army, and

# SET-BC

### Step Instruction Visual Depiction

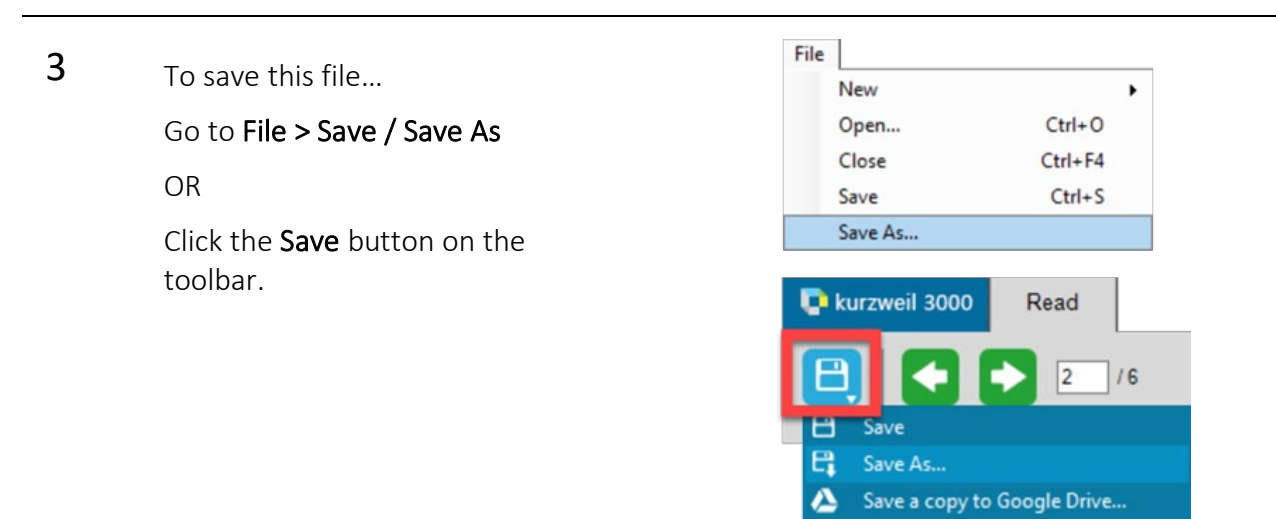

4 Most Kurzweil documents can be saved in a variety of formats. The choice of which format to use depends on the desired end use of the document. Choose the appropriate file type for compatibility.

> To change the file type, click the Save as type menu and select the desired file type from the list. Then click the Save button at the bottom of the window.

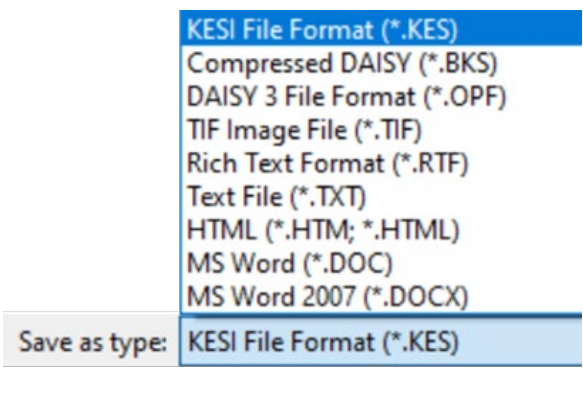

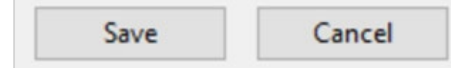